**1**

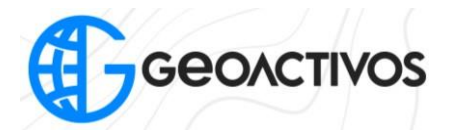

## **EXPORTACION E IMPORTACION DE DATOS, ESTACIÓN TOTAL HTS-420R**

La estacion total tiene la posibilidad de poder transferir los datos obtenidos a traves del puerto USB, esta estacion cuenta con un dispositivo que tiene doble entrada y/o doble salida. La entrada mas pequeña es la indicada para conectarla a la estacion, de preferencia se requiere hacerlo con el equipo apagado.

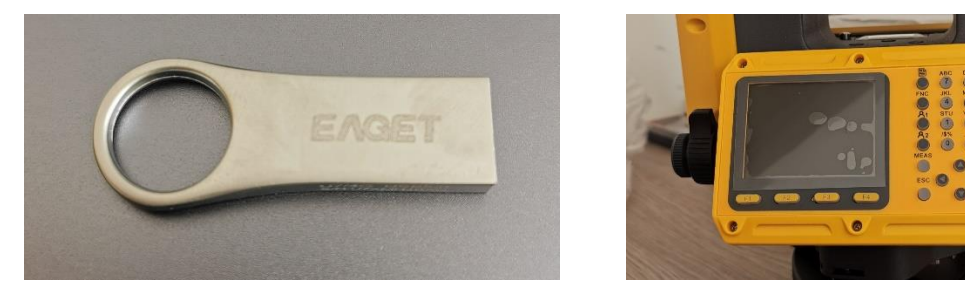

Una vez instalado el dispositivo USB, prendemos la estacion y volvemos al menu principal.

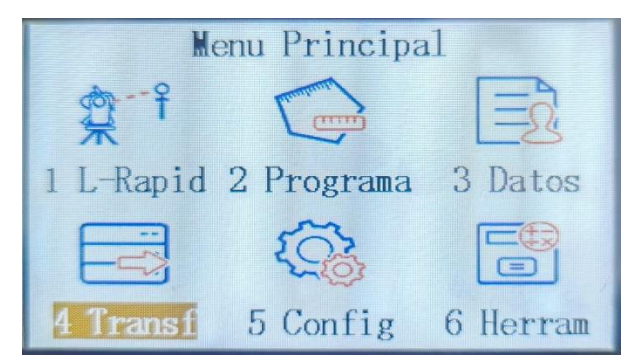

Seleccionamos la opcion de Transferencia con el boton ENT.

Luego nos abrira el menu de Transferencia donde nos dara dos opciones : 1 IMPORTAR DATOS , 2 EXPORTAR DATOS.

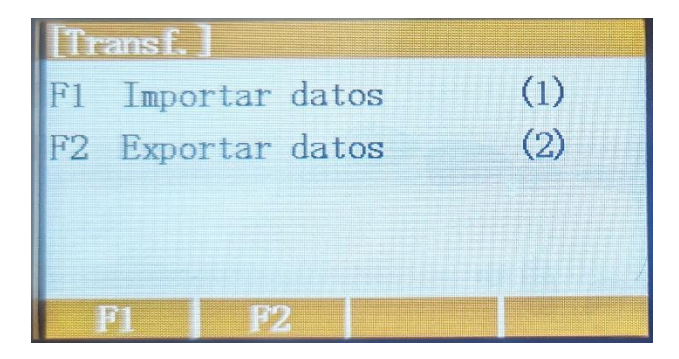

**2**

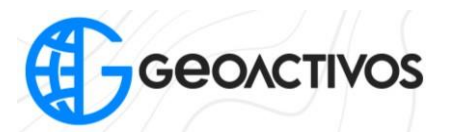

Dentro del menu de Transferencia, con la tecla F2, seleccionamos la opcion de EXPORTAR DATOS.

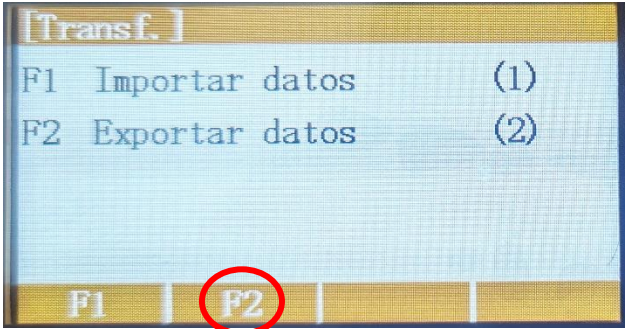

Se abre un nuevo menu, en el cual seleccionaremos la opcion de DATOS DE TRABAJO con la tecla F1

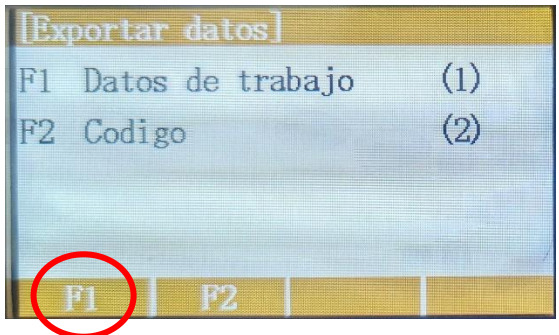

Dentro del menu de DATOS DE TRABAJO, se muestra el nombre del trabajo, fuente de datos y el modo.

En el ejemplo la exportacion sera a traves de un dispositivo USB por lo que con las flechas buscaremos la opcion UDISK, esta opcion representa al dispositivo USB utilizado.

Utilizamos nuevamente las flechas para buscar el formato de exportacion que sera CSV (\*.csv), destacando que se puede utilizar diferentes formatos como GTS-7 , HTF, GSI, entre otros.

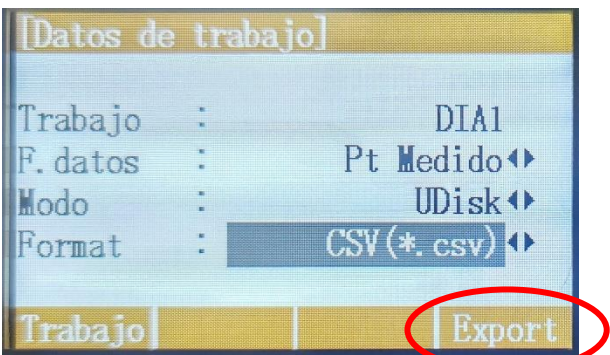

Con la tecla F4 seleccionamos la opcion de EXPORTAR para finalizar el proceso.

**3**

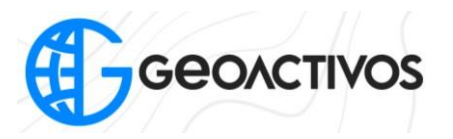

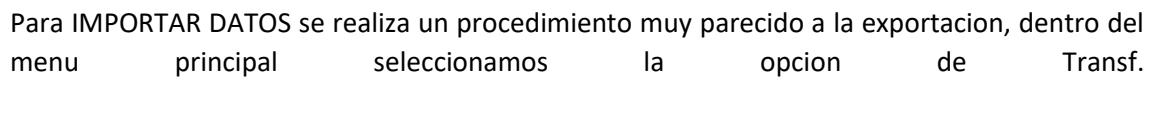

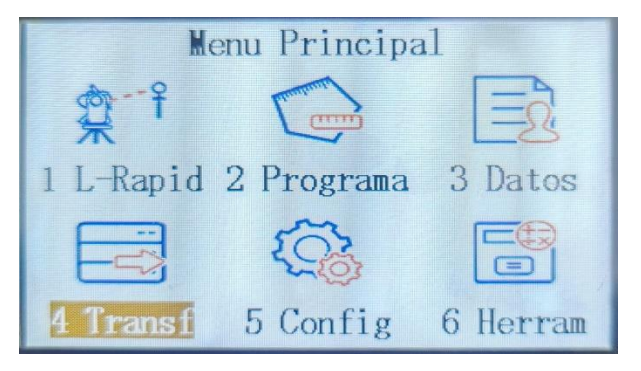

Dentro del menú de transferencia nuevamente tenemos las opciones de exportar e importar, esta vez se selecciona la opción de IMPORTAR DATOS con la tecla de F2.

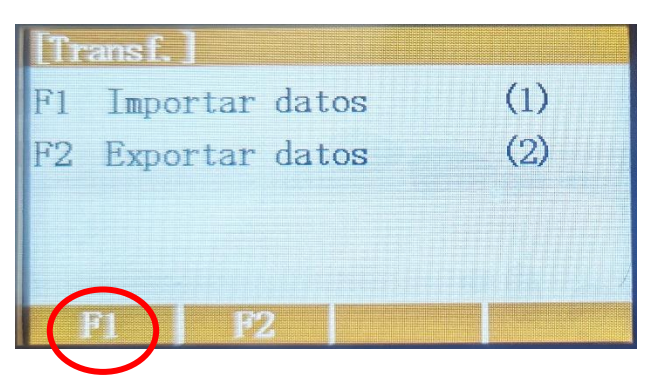

En el menu de importacion de datos se tienen dos opciones de importacion, con la tecla F1 se selecciona la opcion de PT FIJO

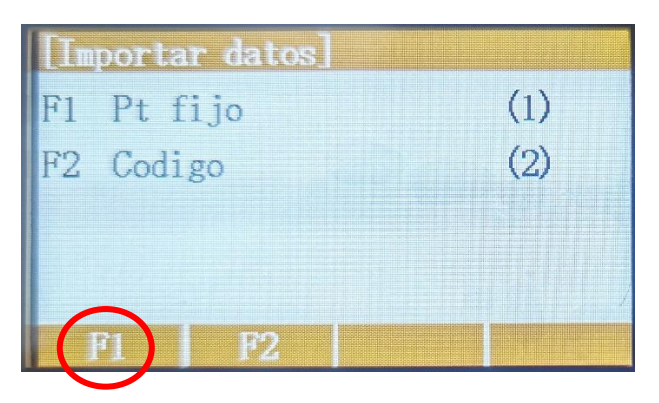

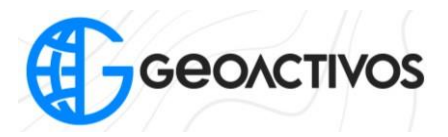

Dentro del menu de PT FIJO se pide identificar el modo de importacion, fuente y formato.

Al igual que en el ejemplo de exportacion de datos, la importacion sera a traves de un dispositivo USB por lo que con las flechas buscaremos la opcion UDISK, esta opcion representa al dispositivo USB utilizado.

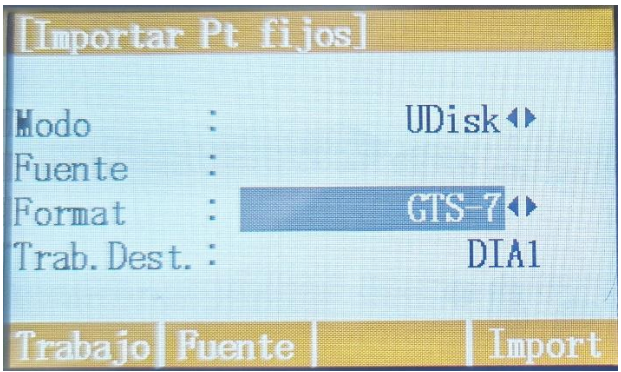

Utilizamos nuevamente las flechas para buscar el formato de exportacion que sera GTS-7, destacando que se puede utilizar diferentes formatos como CSV, HTF, GSI, entre otros.

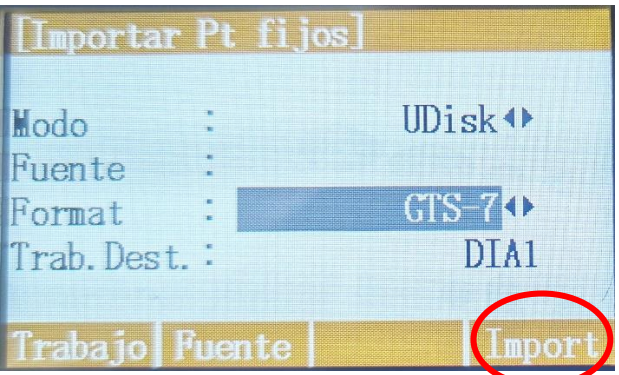

Una vez seleccionado el modo de importación y el formato, con la tecla F4 seleccionamos la opción de IMPORT y finalizamos el proceso de importación.